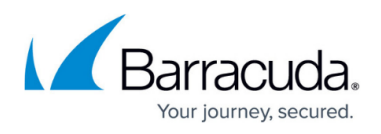

# **How to Update the Firmware on Your Barracuda NextGen Firewall X**

#### <https://campus.barracuda.com/doc/12195847/>

This article explains how to update your Barracuda NextGen X-Series Firewall to the latest generally available firmware version or, if available, to early release versions.

- **Latest General Release** The latest generally available version of the firmware available for use on the X-Series Firewall.
- **Latest Early Release** The newest firmware versions available for early access to your X-Series Firewall.

Applying a new firmware version may result in a temporary loss of service and the unit may reboot. For this reason, you should apply new firmware versions during non-business hours.

### **Stand-Alone System**

To update the firmware version of a stand-alone X-Series Firewall:

- 1. Go to **ADVANCED > Backups** and back up the current configuration.
- 2. Go to the **ADVANCED > Firmware Update** page.
- 3. Click **Download Now** for the **Latest General Release** you want to update to. The download function is available as soon as a new general release is provided.

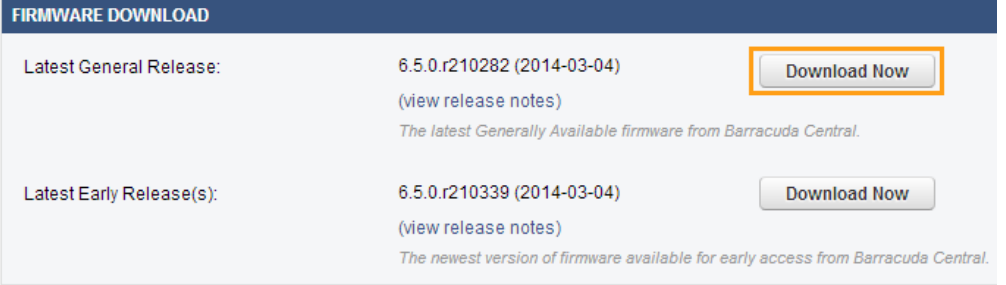

4. After the firmware has been successfully downloaded, click **Apply Now**.

## **High Availability Cluster**

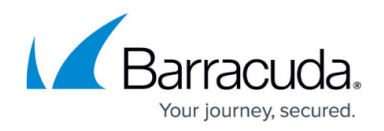

To update the firmware of all systems in a cluster:

#### **On the active/primary unit:**

- 1. Go to **ADVANCED > Backups**, to back up the current configuration.
- 2. Go to **ADVANCED > Firmware Updates** and download the latest generally available firmware version. The firmware download automatically starts on the standby unit.
- 3. As soon as the firmware downloads are complete, go to **ADVANCED > High Availability** and click **Manual Failover**.
- 4. Apply the new firmware and verify that the update has successfully finished.
- 5. If you are updating from 6.1.X to 6.5.X, make sure to follow the instructions after logging in to migrate the application control policies before updating the secondary unit.

#### **On the standby/secondary unit:**

- 1. Go to **ADVANCED > Firmware Updates** and download the latest generally available firmware version. The firmware download automatically starts on the standby unit.
- 2. As soon as the firmware downloads are complete, go to **ADVANCED > High Availability** and click **Manual Failover**.
- 3. Apply the new firmware and verify that the update has successfully finished.

## Barracuda NextGen Firewall X

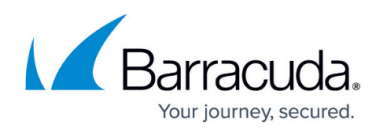

### **Figures**

#### 1. fw\_update.png

© Barracuda Networks Inc., 2020 The information contained within this document is confidential and proprietary to Barracuda Networks Inc. No portion of this document may be copied, distributed, publicized or used for other than internal documentary purposes without the written consent of an official representative of Barracuda Networks Inc. All specifications are subject to change without notice. Barracuda Networks Inc. assumes no responsibility for any inaccuracies in this document. Barracuda Networks Inc. reserves the right to change, modify, transfer, or otherwise revise this publication without notice.